# Guida per la Registrazione di Operatori Economici Esteri

Tale operazione permette al legale rappresentante dell'azienda di iscriversi al Registro dei Domicili Digitali sammarinese (**RDD**).

**Questo processo è necessario per partecipare alle gare d'appalto** emesse nella Repubblica di San Marino.

Per procedere con l'iscrizione nel RDD è necessario possedere un'email valida e una firma digitale

valida. **Non è possibile registrare indirizzi e-mail PEC**.

Il link per accedere alla pagina di registrazione è

<https://www.pa.sm/portalepa/reg/abilitazione/HRichiestaEstero?MTipo=I&MPasso=1>

### FASE 1: COMPILARE DATI GENERALI

Compilare la maschera con i seguenti dati:

- Nome e cognome del Rappresentante Legale dell'Azienda o del Lavoratore Autonomo
- Indirizzo e-mail da eleggere come Domicilio Digitale

#### Registrazione utente estero - User registration

Please compile this form with all the required fields and press "Save". At your e-mail address will be sent instructions to complete the registration.

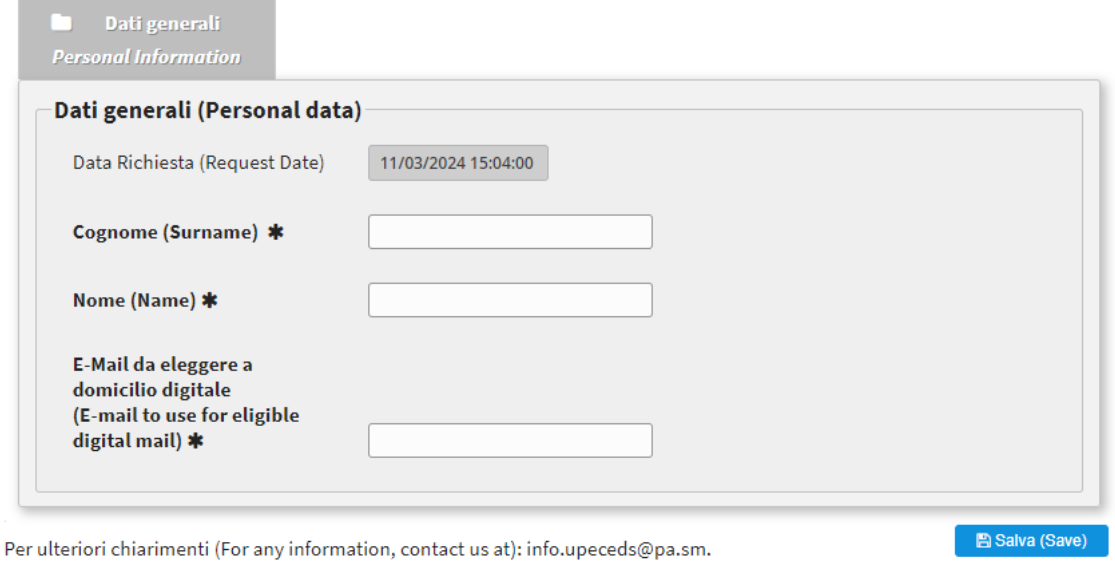

Dopo aver cliccato su "salva" si presenta una maschera che invita ad accedere all'indirizzo di posta elettronica

# Registrazione utente estero - User registration

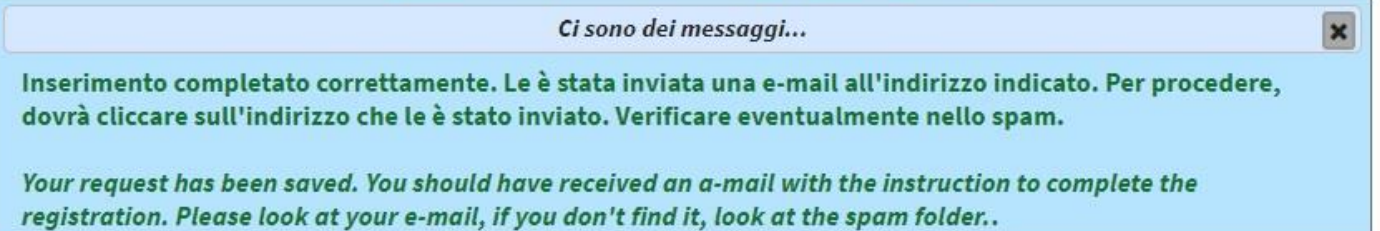

Nella casella di posta elettronica eletta come Domicilio Digitale, nella cartella "posta in arrivo" (controllare eventualmente anche la cartella "spam"), è presente una mail inviata dal sistema [servizi@pa.sm](mailto:servizi@pa.sm) per la conferma dell'indirizzo e-mail

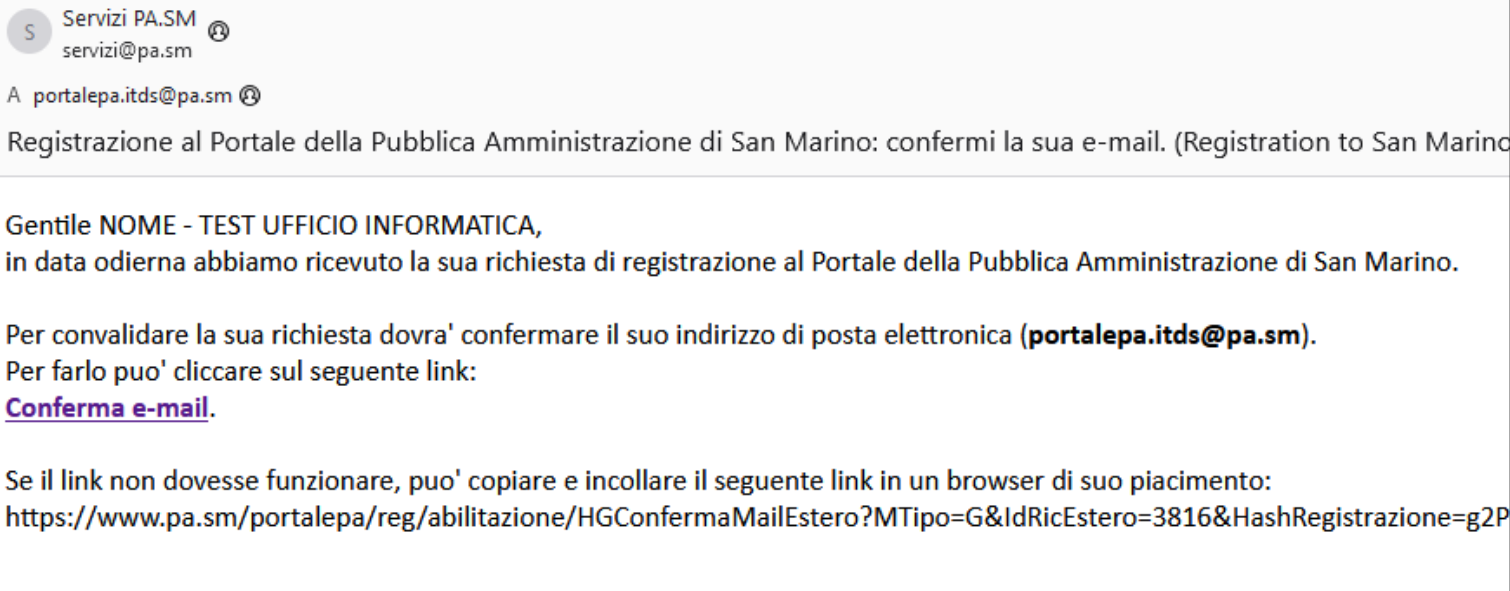

Potra' in ogni momento visualizzare lo stato della sua richiesta cliccando il seguente link:Visualizza la pratica.

 $\overline{A}$ 

Una volta confermato l'indirizzo di posta elettronica, sarà possibile completare la registrazione cliccando su "Visualizza la pratica".

### FASE 2: COMPILARE DATI GENERALI, DATI AZIENDALI E DOCUMENTI

Compilare le maschere:

- **DATI GENERALI**: inserire i dati personali del Rappresentante Legale dell'Azienda o del Lavoratore Autonomo e la motivazione per cui si richiede la registrazione

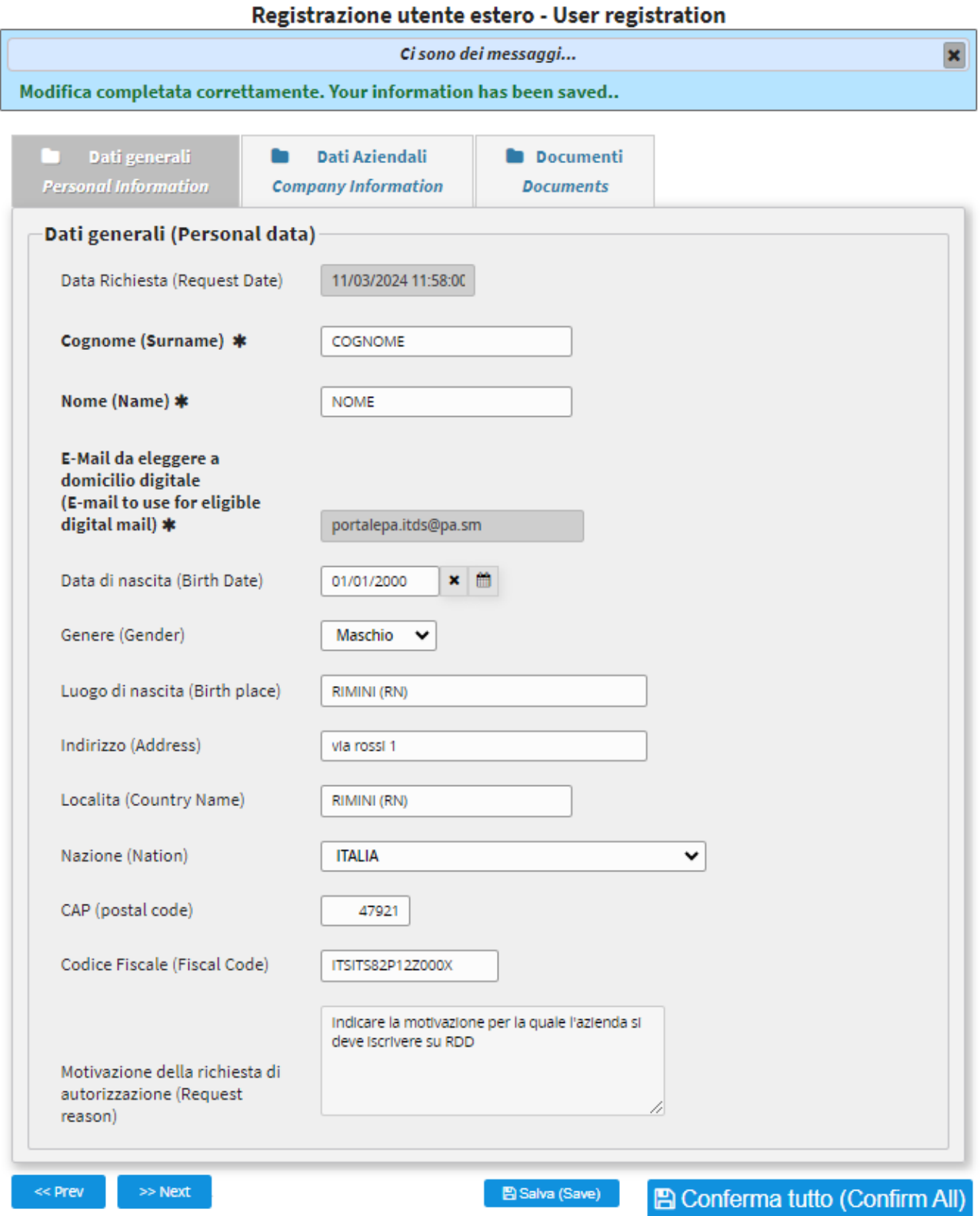

Per ulteriori chiarimenti (For any information, contact us at): info.upeceds@pa.sm.

- **DATI AZIENDALI**: inserire il Nome dell'Azienda, il numero di Partita Iva, l'indirizzo e la località della Sede Legale presente sulla Visura Camerale dell'Impresa

Per il Lavoratore Autonomo, non in possesso della visura camerale, è necessario inserire i dati presenti nel Certificato di Attribuzione della Partita IVA.

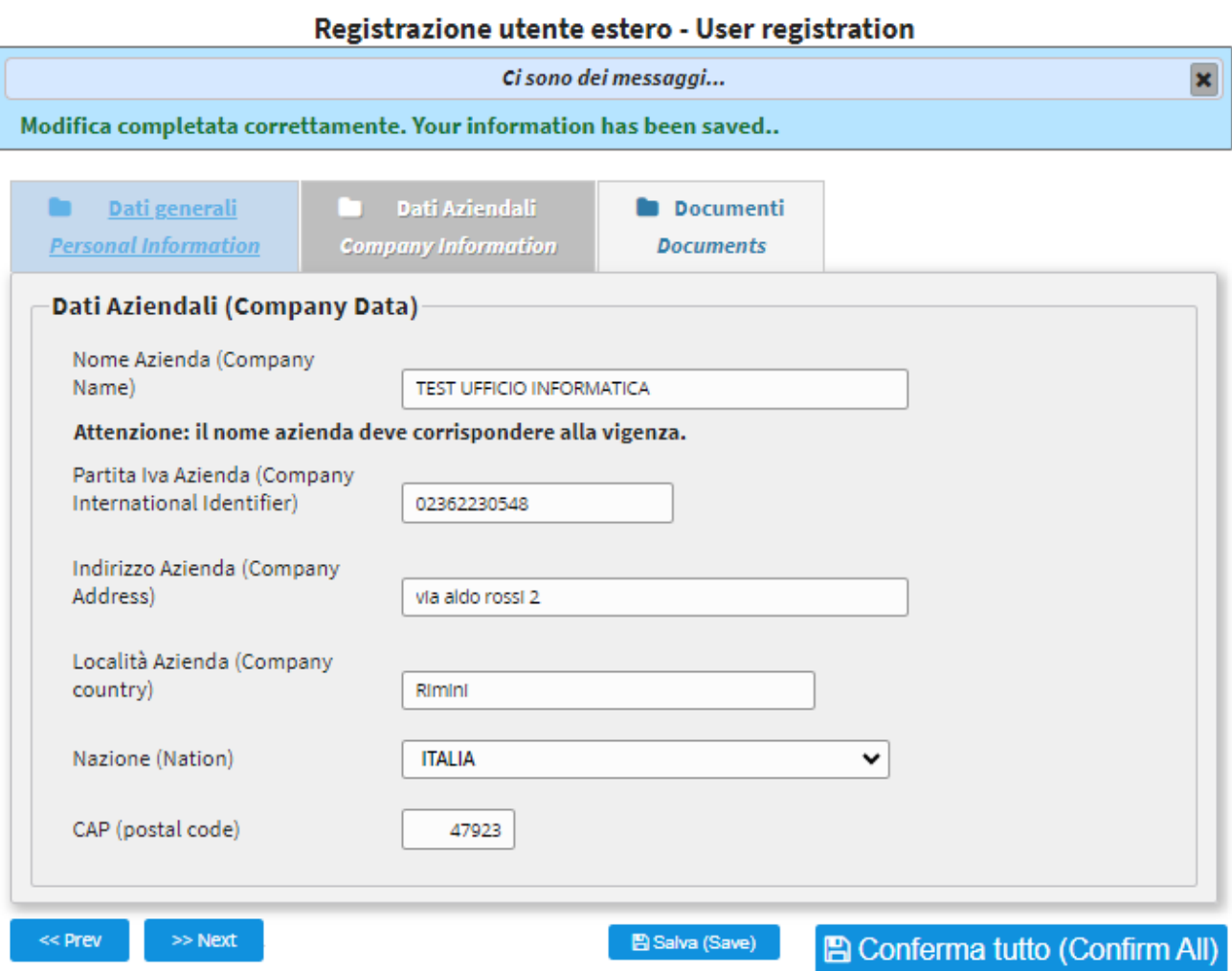

Per ulteriori chiarimenti (For any information, contact us at): info.upeceds@pa.sm.

# - **DOCUMENTI**: allegare i seguenti documenti

Per la registrazione di un'**Azienda**:

- o Visura Camerale dell'Impresa
- o Documento d'identità del Rappresentante Legale
- o Richiesta formale di iscrizione al Registro Pubblico di dei domicili digitali (documento scaricabile precompilato dal sistema)

Per la registrazione di un **Lavoratore Autonomo**:

- o Dichiarazione Partita IVA assegnata dall'Agenzia delle Entrate
- o Documento d'identità

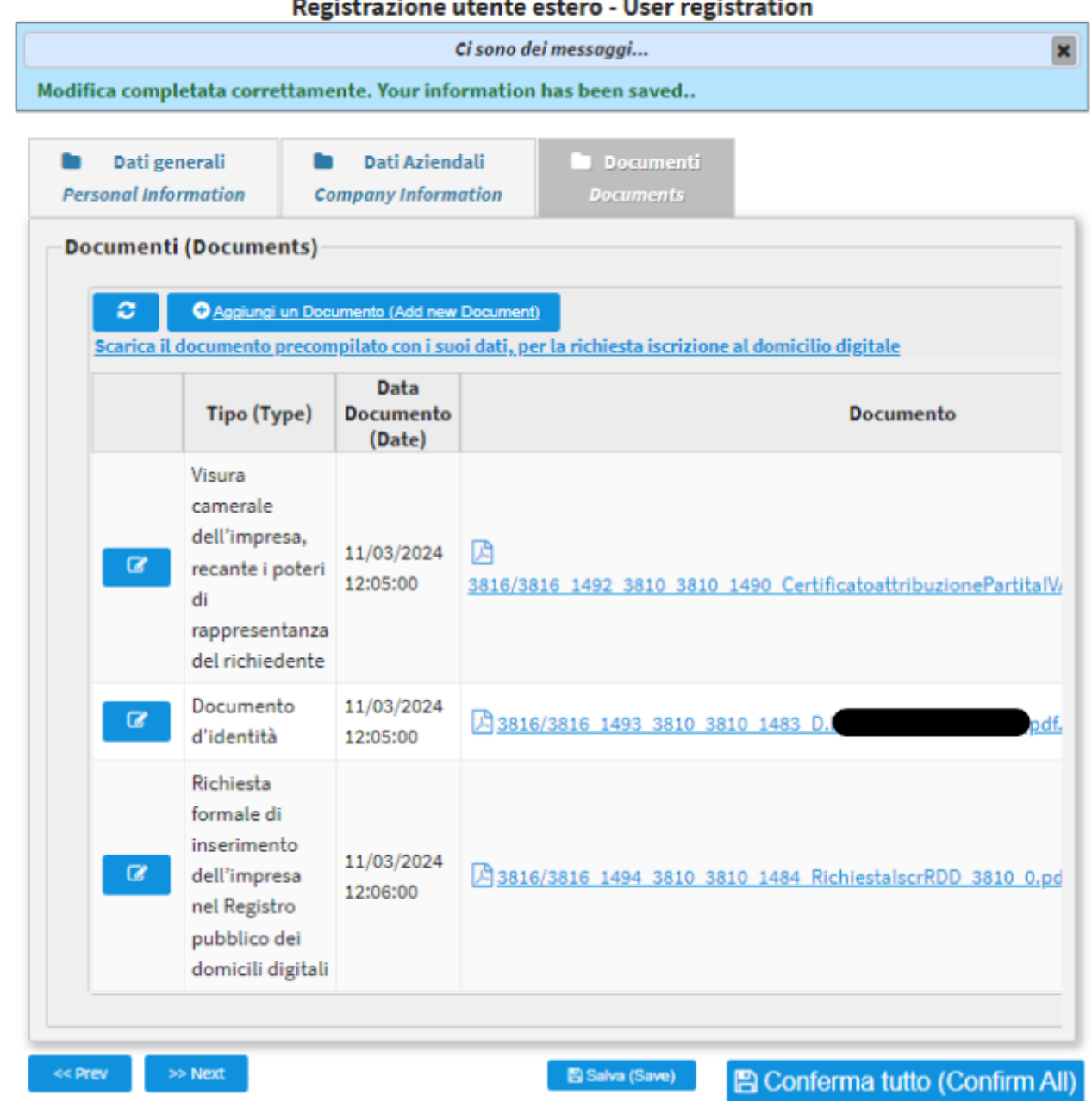

Per ulteriori chiarimenti (For any information, contact us at): info.upeceds@pa.sm.

o Richiesta formale di iscrizione al Registro Pubblico dei domicili digitali (documento scaricabile precompilato dal sistema)

Una volta inseriti tutti i dati e i documenti richiesti, cliccare su "Conferma tutto" per inviare la richiesta. Si apre una maschera rossa che indica l'invio della richiesta all'ufficio competente.

> La sua richiesta è stata inviata. Attenda istruzioni per il completamento della registrazione. Your request has been sent. Please, wait for instructions on how to proceed.

# FASE 3: REGISTRAZIONE PORTALE DOMICILIO DIGITALE (T-NOTICE)

Nella cartella "posta in arrivo" della posta elettronica arriva una mail inviata dal Registro Pubblico dei Domicili Digitali con allegata la "Dichiarazione Sostitutiva".

**NB:** nel caso in cui l'e-mail **non** sia presente in "posta in arrivo" controllare nella cartella "posta indesiderata"

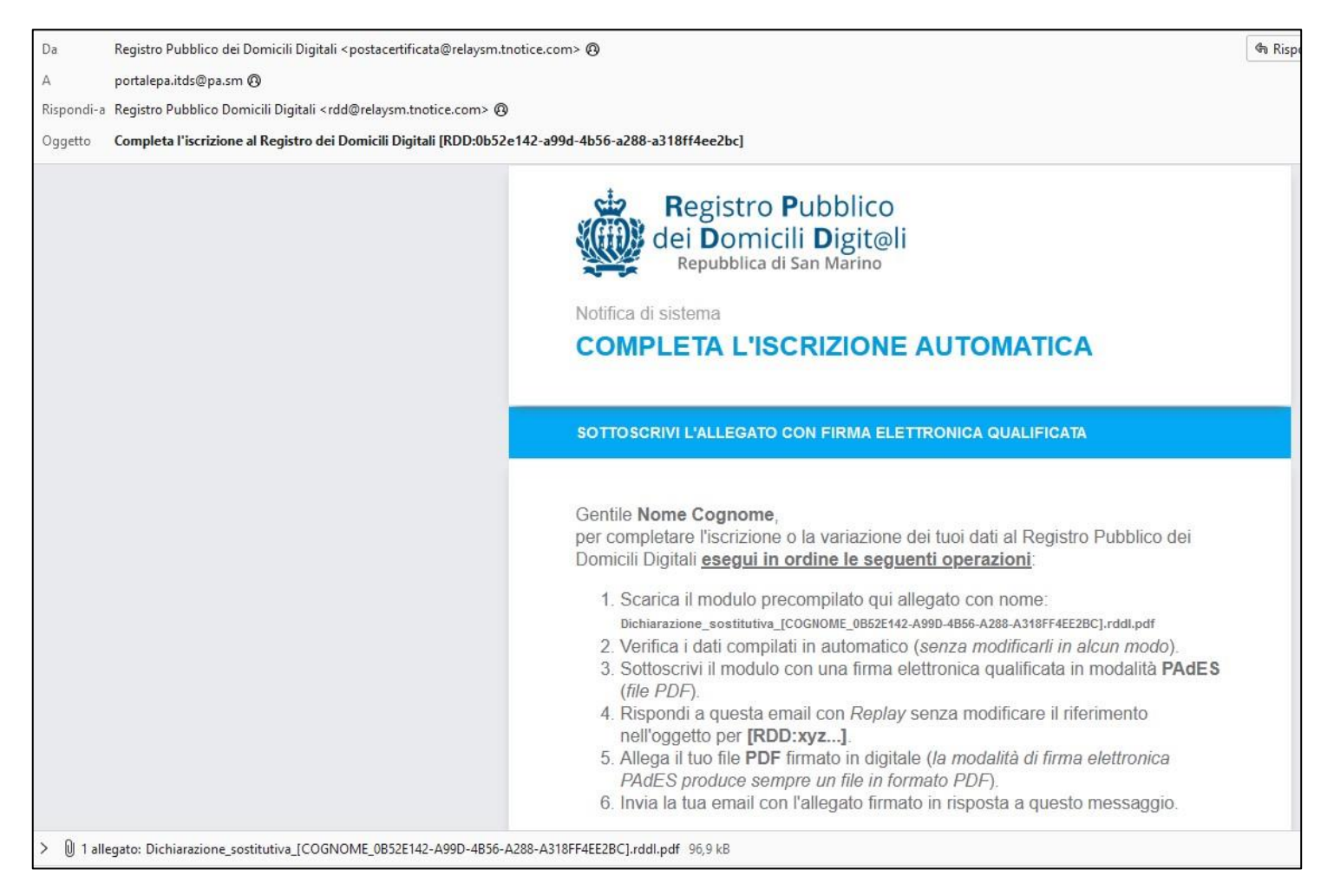

Per completare la registrazione è necessario:

- 1. Scaricare il modulo "Dichiarazione Sostitutiva" presente in allegato;
- 2. Verificare i dati inseriti in automatico dal sistema;
- 3. Sottoscrivere il modulo con **firma digitale qualificata PAdES** in formato PDF;
- 4. Rispondere all'email con **Replay senza modificare l'oggetto** (accetta il formato RE: …);
- 5. Allegare il modulo firmato digitalmente;
- 6. Inviare la mail di risposta.

**POSTE** SM **AtNotice**  Poste San Marino S.p.A. - COE SM26576

Registro Pubblico dei Domicili Digitali - ex art. 5, co. 1, D.dlg. 46/2016 Numero cronologico del Registro: 134899

# DICHIARAZIONE SOSTITUTIVA DI ATTO DI NOTORIETA'

(ex art. 13 Legge 5 ottobre 2011 n° 159)

Il sottoscritto NOME COGNOME, in qualità di rappresentante autorizzato di "TEST UFFICIO INFORMATICA" (VAT code n. 02362230548), con sede in Italy (IT), identificato a mezzo di firma elettronica qualificata sulla presente dichiarazione.

Al sensi della Legge 5 ottobre 2011 n. 159, consapevole che chiunque renda dichiarazioni false o mendaci ovvero formi atti o documenti falsi, ovvero ne fa uso, è punito a norma delle leggi penali vigenti, nella Repubblica di San Marino, ai sensi dell'articolo 24 della Legge n.159/2011 e decade del benefici eventualmente ottenuti, al sensi dell'articolo 25 della Legge n.159/2011, sotto la propria responsabilità.

#### **DICHIARA**

1) di eleggere il proprio domicilio digitale presso il seguente indirizzo di posta elettronica:

#### PORTALEPA.ITDS@PA.SM

e che lo stesso è nella propria disponibilità d'uso e non essere riconducibile ai servizi PEC in Italia;

2) di esprimere il proprio consenso a ricevere dall'Amministrazione documenti o atti amministrativi di proprio interesse mediante il servizio elettronico di recapito certificato (il Servizio);

3) di avvalersi della modalità di trasmissione per via telematica di documenti informatici all'Amministrazione, a mente del comma 3 dell'articolo 10 della Legge 5 ottobre 2011 n. 159 e del comma 5 dell'articolo 10 della Legge 5 ottobre 2011 n. 160, tramite il Servizio adottato dall'Amministrazione;

4) di essere a conoscenza che il domicilio digitale è reso pubblico per tutti i soggetti obbligati (operatori economici) ai sensi degli artt. 3 e 5 D.d. n. 46/2016, mentre per gli altri soggetti (persone fisiche) il consenso è prestato o revocato tramite la funzione resa disponibile nel profilo personale del Servizio.

Il sottoscritto dichiara inoltre: i) di acconsentire ai trattamento del propri dati in modalità cartacea ed elettronica al fine di utilizzo del Servizio: il) di essere stata informato del propri diritti di cui agli artt. 13 e 14 della legge 171/2018; ili) di aver letto l'informativa completa sul sito internet www.poste.sm e di averne faclimente compreso il contenuto al sensi e per gli effetti dell'art. 6, co. 2, L. 171/2018. 

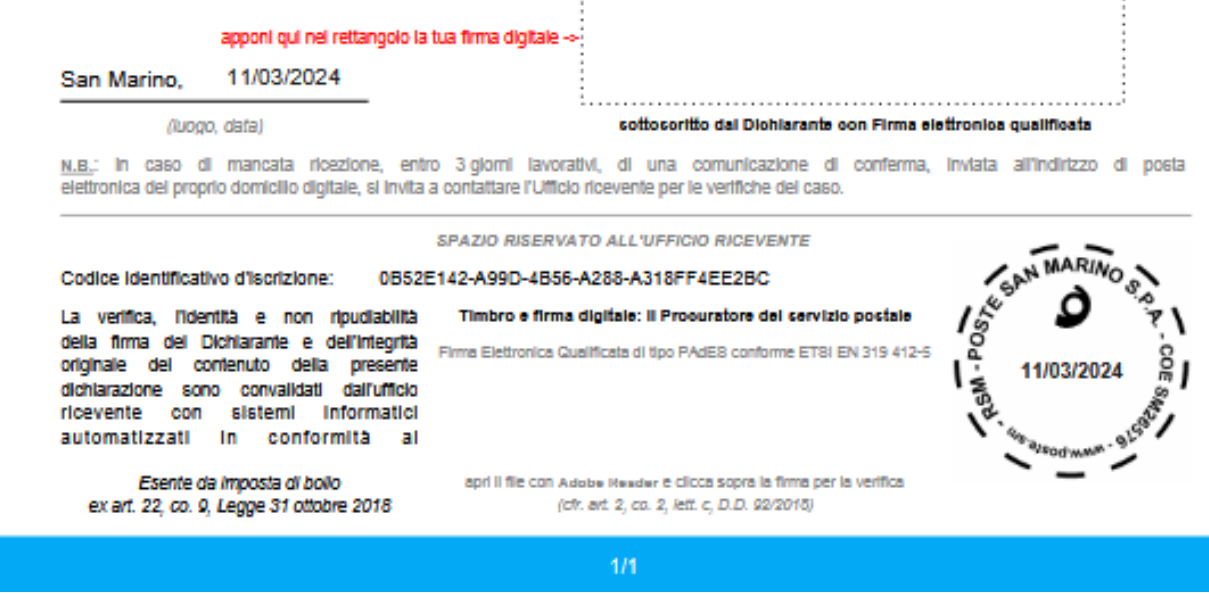

**Il sistema invia in automatico la conferma della registrazione entro pochi minuti per completare il processo**. Se non arrivi la mail controllare di aver inserito correttamente il riferimento dell'oggetto.

Il sistema trasmette una mail automatica nel caso di errore relativo a:

- Documento senza firma digitale

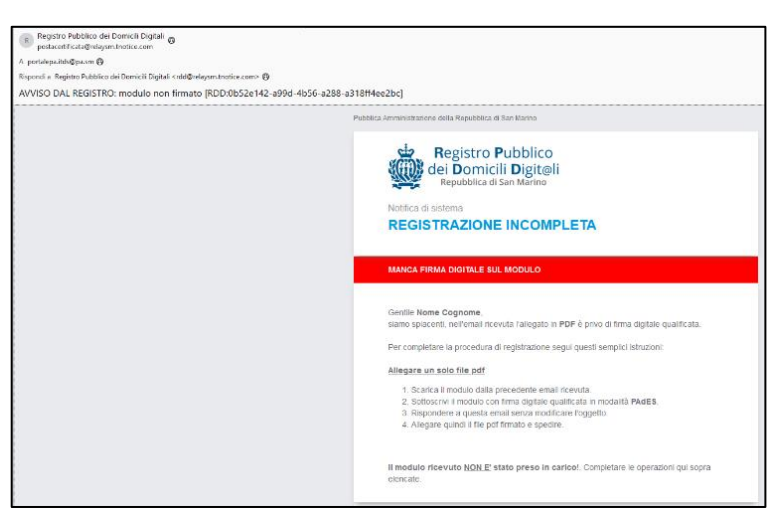

- Documento firmato da un utente diverso dal richiedente

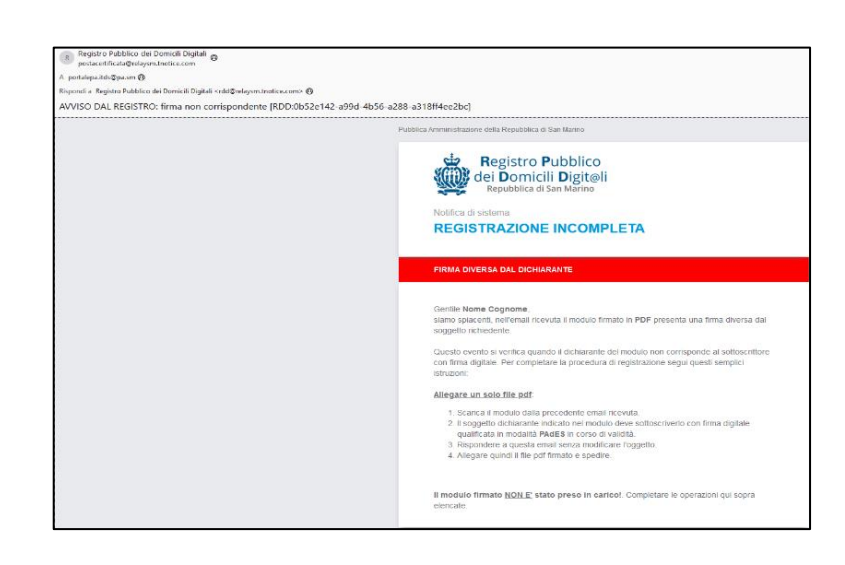

# **È necessario rinviare la mail in caso di mancata ricezione della conferma o di errore nell'inoltro della "Dichiarazione sostitutiva"**

Per poter inviare una raccomandata elettronica tramite T-Notice è necessario acquistare "ticket" direttamente sul sito<https://tnotice.pa.sm/>

## FASE 4: REGISTRAZIONE SUL PORTALE P.A.

Nella cartella "posta in arrivo" della posta elettronica arriva una mail per procedere all'impostazione di "nome utente e password" all'interno del Portale P.A. per poter accedere ai servizi della Pubblica Amministrazione

Ďa Servizi PA.SM <servizi@pa.sm> @  $\Delta$ portalepa.itds@pa.sm @ Oggetto Conferma registrazione Portale P.A. (Confirm registration to San Marino Portal www.gov.sm) Gentile NOME COGNOME, riceve questa email perché ha richiesto la registrazione al portale dei servizi www.pa.sm della Pubblica Amministrazione della Repubblica di San Marino. Per completare la richiesta deve visitare il link qui sottostante: Impostazione password e creazione utente se il suo programma di posta lo permette, può cliccare direttamente sul link sopra proposto, oppure lo può copiare e poi incollare sulla barra indirizzi del suo /HGNuovaPasswdEstero?MTipo=G&MPasso=1&IdRicEstero=3816&HashRegistrazione=g2POIF0xB3ShBi1LjCfftTEHN1NJeduMYzK8JaGWlZlvmUPuwJ&NoFram Grazie e cordiali saluti.

Per partecipare alle "Gare di Appalto" il procedimento di registrazione al Portale P.A. **non è necessario.**

# ISCRIZIONE AL REGISTRO UNICO DEI FORNITORI

Le imprese sammarinesi ed estere che intendono partecipare alle gare d'appalto indette dalla Pubblica Amministrazione sammarinese per le forniture di beni e servizi o opere pubbliche sono tenute ad **iscriversi nel Registro Unico dei Fornitori** di cui al Decreto Delegato n. 87 del 26 maggio 2023 e Regolamento n.6 del 6 luglio 2023.

Per maggiori informazioni visitare il [sito web della Camera del Commercio di San Marino](https://www.camcom.sm/hai-unimpresa-e-sei-interessato-a-partecipare-agli-appalti-pubblici-sammarinesi-di-beni-e-servizi-o-di-opere/)